# Guía del Sistema

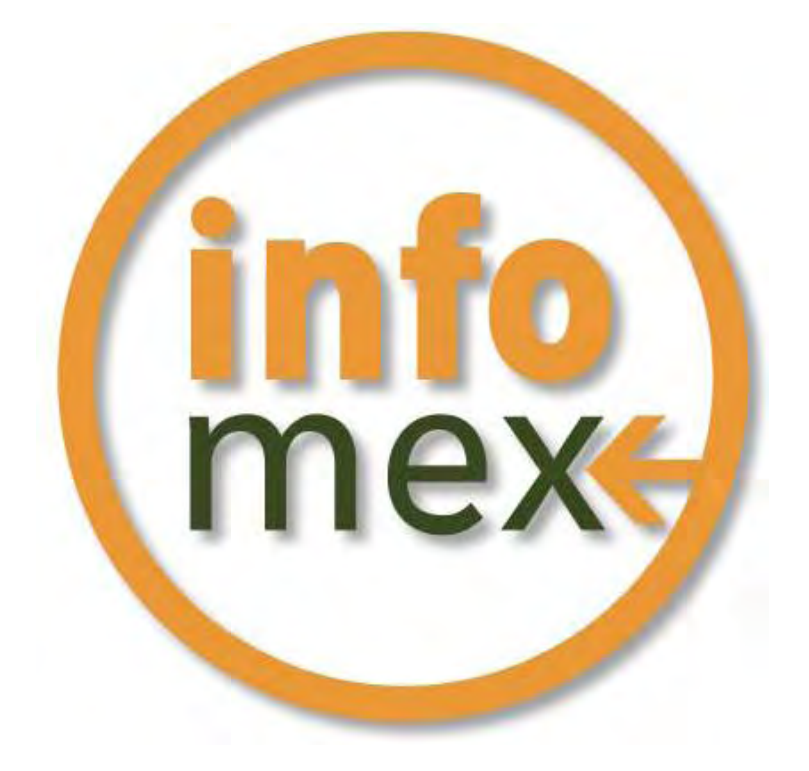

**Solicitante** 

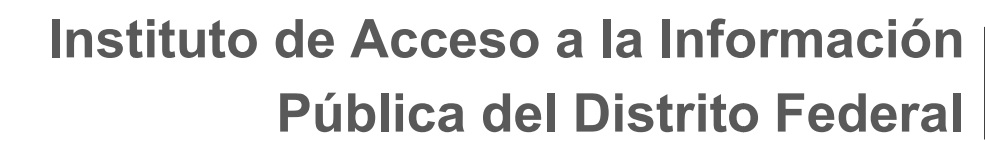

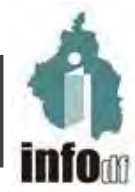

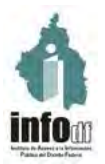

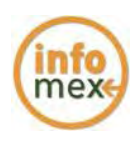

#### Requerimientos Técnicos

Para operar el Sistema INFOMEXDF, su equipo de cómputo debe contar al menos con:

#### **Hardware**

- Procesador Pentium o superior.
- 64 MB de memoria RAM (mínima recomendada).

#### **Software**

- Navegador Internet Explorer 6.0 o superior con el Service Pack 1.
- Conexión a Internet.
- Resolución del monitor de 1024 por 768 píxeles (mínima recomendada).
- Acrobat Reader 6.0 o superior
- Windows 98 o superior.

NOTA IMPORTANTE: Verifique que su equipo de cómputo cumpla con los requisitos de *software* y *hardware* mencionados en este apartado antes de operar el sistema.

# Visualizar la página web

Para ingresar al sistema INFOMEX DISTRITO FEDERAL, una vez ejecutado el navegador, en el campo de direcciones ingrese la siguiente dirección: [http://www.infomexdf.org.mx](http://www.infomexdf.org.mx/)

Enseguida, visualizará la pantalla principal del INFOMEXDF.

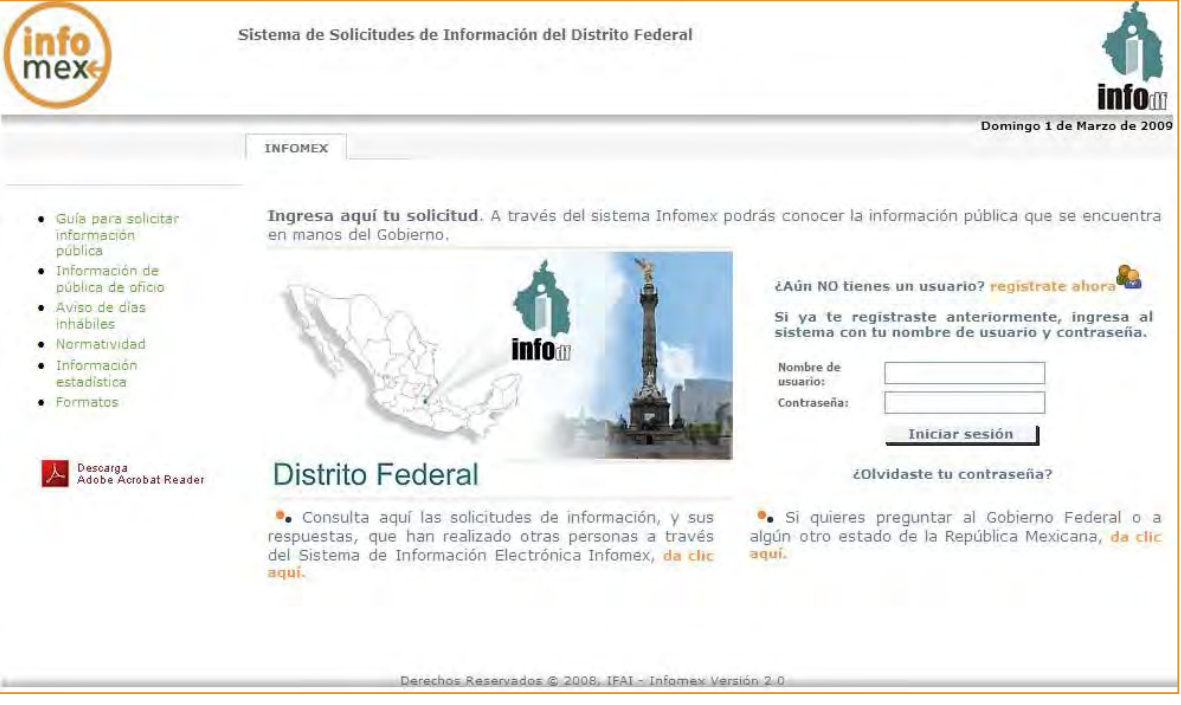

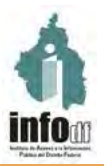

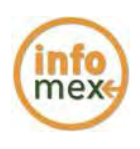

# Acceso a INFOMEX Distrito Federal

En la pantalla principal del sistema INFOMEX DF puede registrarse como Nuevo usuario, o si ya cuenta con una clave de usuario puede ingresar al sistema:

Si no cuenta con usuario y

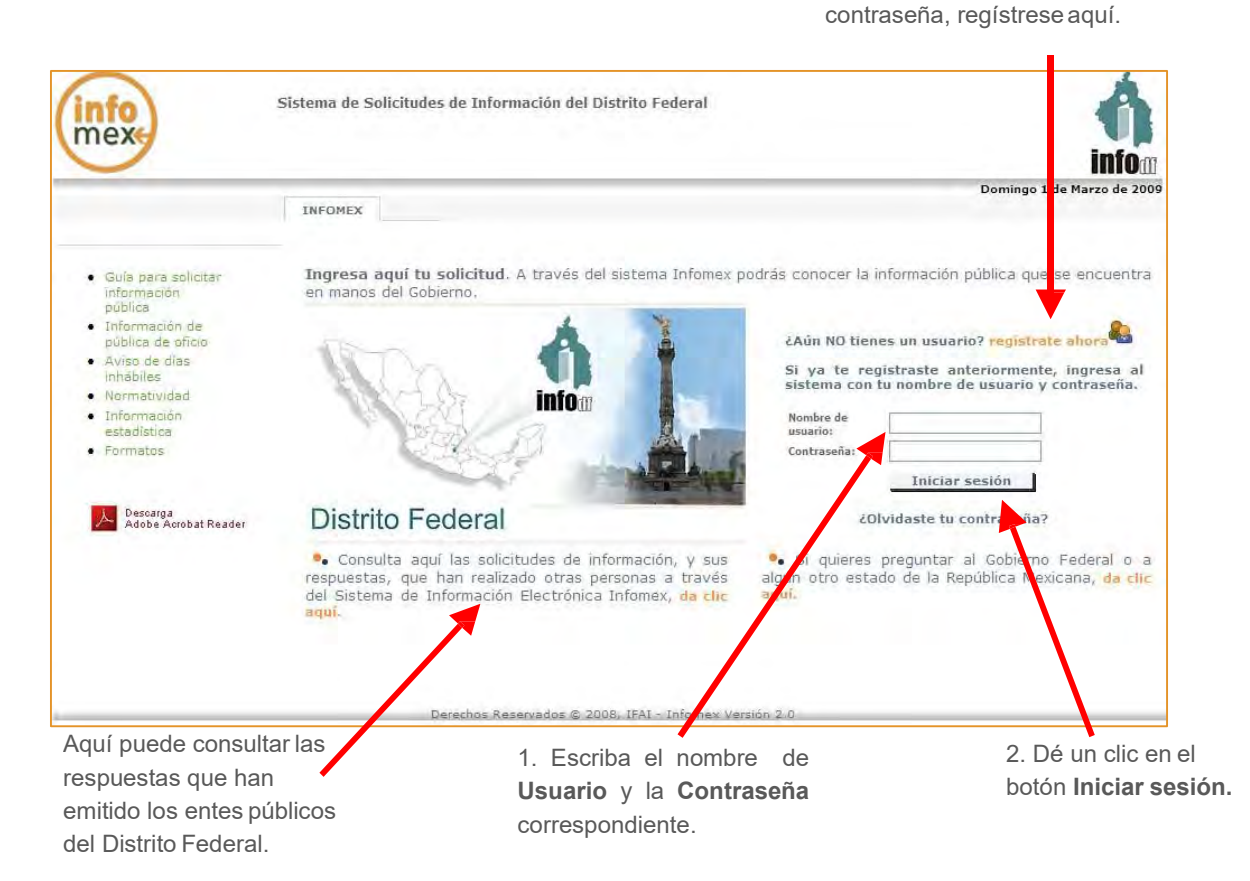

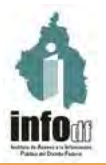

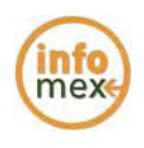

# Menú principal

Una vez que ha ingresado al sistema, se muestra el Menú Principal que contiene cinco opciones: *Solicitud de Información*, *Recursos de Revisión, Seguimiento* y *Mis Datos*.

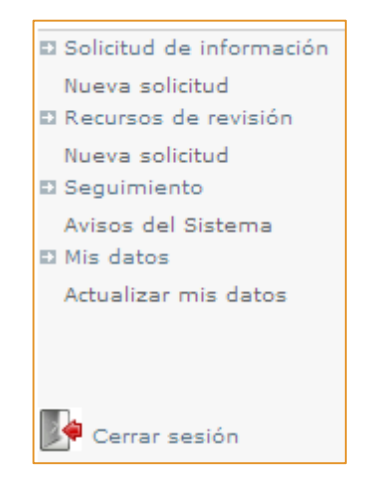

### Ingresar una solicitud

Para ingresar una solicitud dé un clic en la opción del menú Solicitud de Información -> Nueva Solicitud, el sistema le mostrará el formato de captura de los datos de una solicitud de información que está compuesta por cuatro apartados de captura como se muestra en la siguiente figura:

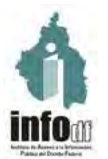

#### Instituto de Acceso a la Información Pública del Distrito Federal Guía del Sistema Infomex

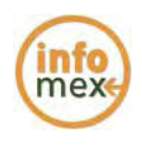

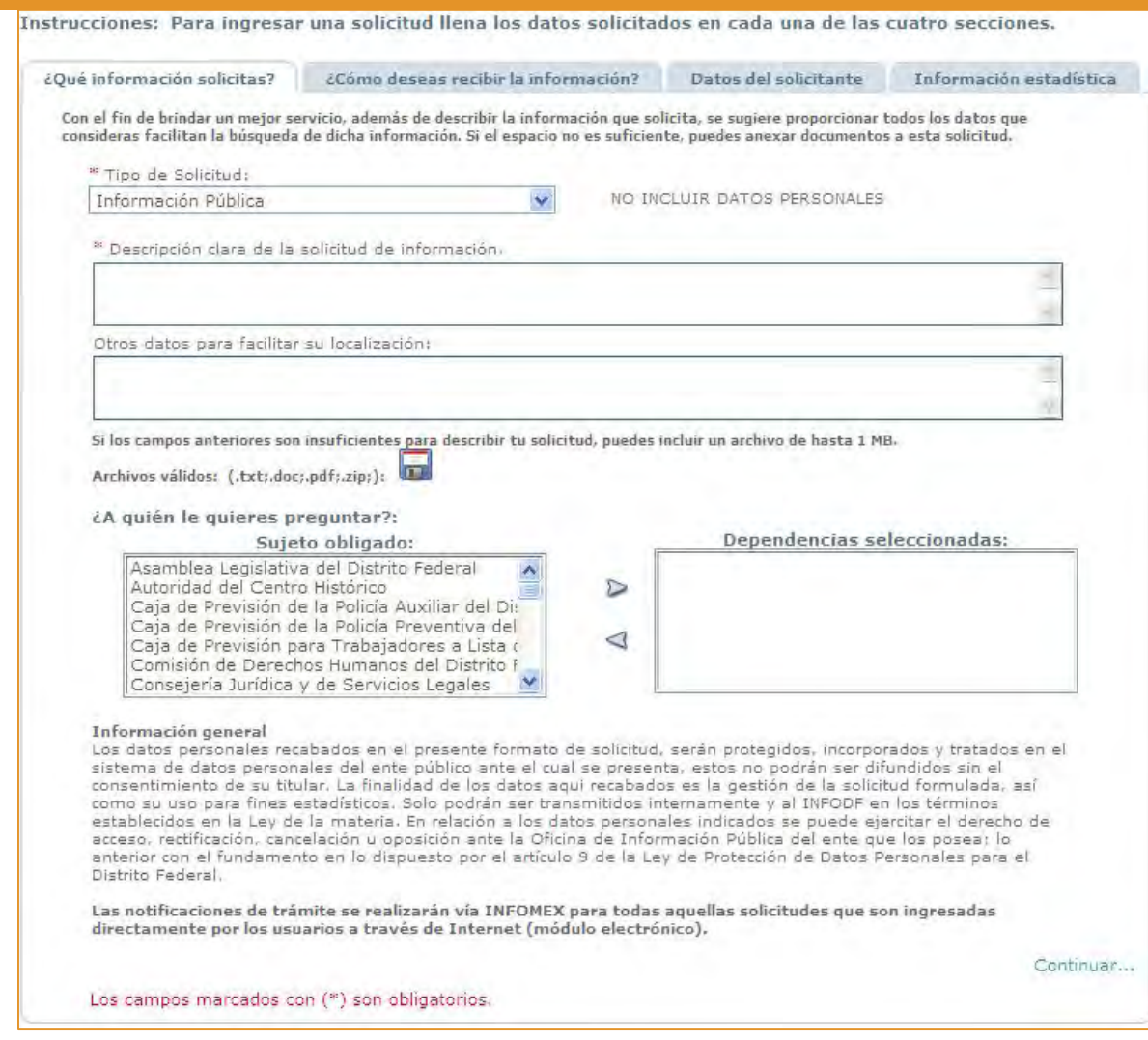

A continuación se describe cada uno de estos apartados:

#### *¿Qué información solicitas?*

En este apartado, debe indicar el tipo de solicitud que desea registrar (información pública o datos personales), posteriormente debe indicar de manera clara y precisa la información que solicita; este apartado le permite adjuntar un archivo (Word, PDF, TXT, JPG o ZIP) para complementar su solicitud y cuenta con una opción para seleccionar a más de una de las instituciones del Distrito Federal a las cuales puede dirigir su solicitud, para ello debe seleccionar una de las instituciones que se muestran en la relación de sujetos obligados (relación ubicada en el recuadro del lado izquierdo) y a continuación dar un clic en el icono  $\triangleright$ 

Finalizada la captura de este apartado, será necesario dar un clic en el texto Continuar.

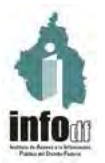

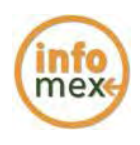

#### *¿Cómo deseas recibir la información?*

En este apartado, el solicitante deberá indicar el medio por el cual desea recibir respuesta a su solicitud.

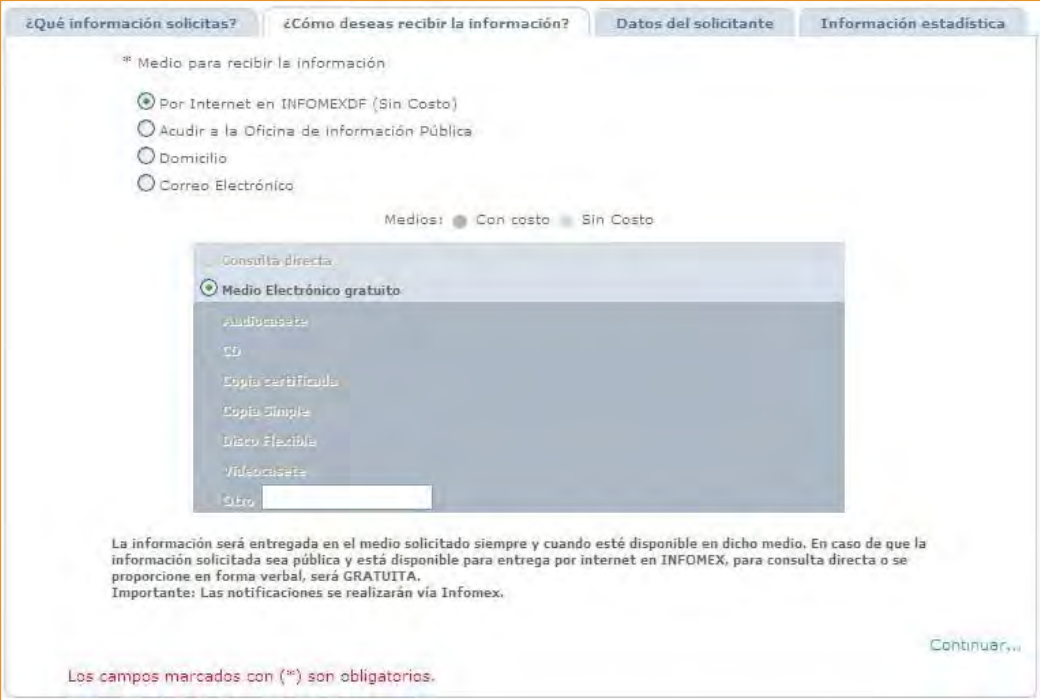

Finalizada la captura de este apartado, será necesario dar un clic en el texto Continuar.

#### *Datos del solicitante.*

En este apartado podrá registrar su nombre, domicilio, teléfono, correo electrónico y el nombre de los autorizados para oír y recibir notificaciones.

Finalizada la captura, será necesario dar un clic en el texto Continuar.

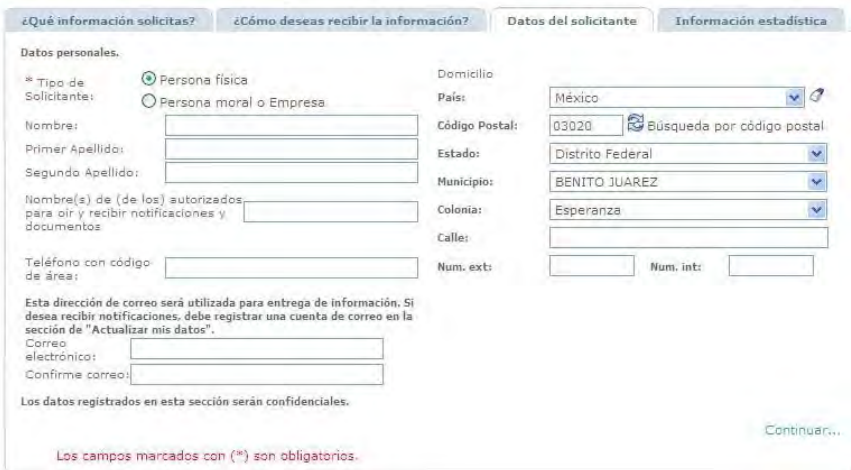

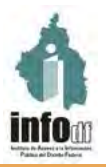

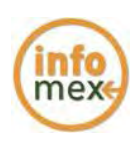

#### *Información estadística.*

El registro de información en este apartado es opcional y en su caso la información registrada será de utilidad para generar información estadística.

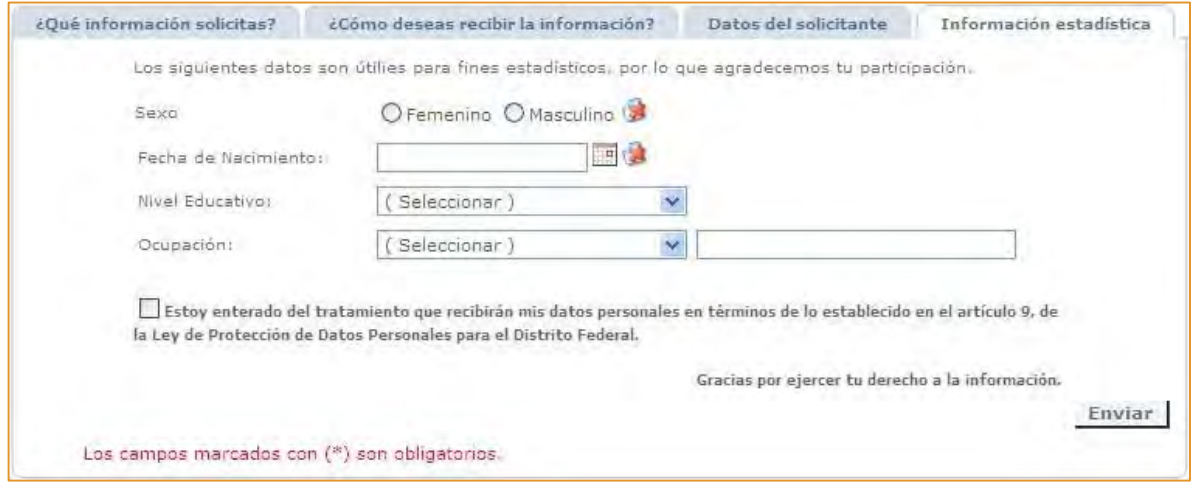

Antes de concluir con el registro de la solicitud es necesario validar la leyenda que se encuentra al final del apartado "Estoy enterado del tratamiento que recibirán mis datos personales en término de lo establecido en el artículo 9, de la Ley de Protección de Datos Personales para el Distrito Federal".

Finalizada la captura, es necesario dar clic en el botón Enviar.

Al concluir el procedimiento anterior y no registra alguno de los campos obligatorios, aparecerá un aviso indicando que es necesario proporcionar información en los campos designados como obligatorios.

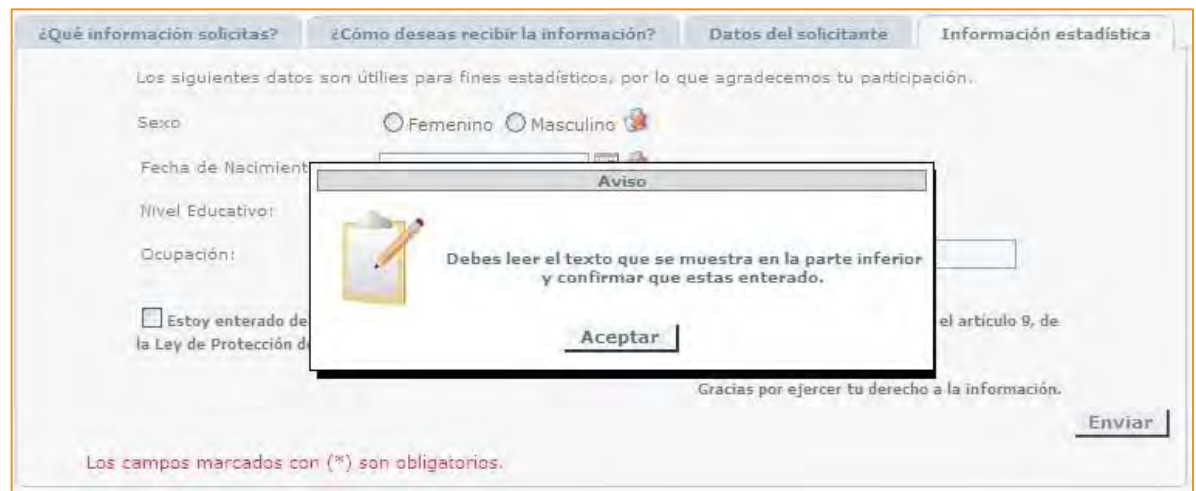

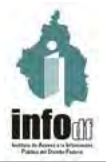

*Conclusión del registro de la solicitud e impresión de acuse de recibo.*

Una vez capturada la solicitud el sistema mostrará un mensaje indicando que su solicitud fue ingresada y podrá imprimir su Acuse de Recibo.

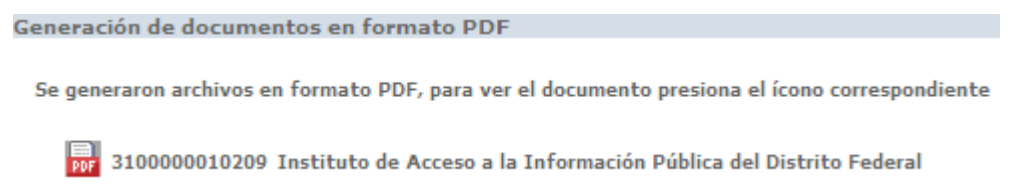

El Acuse de Recibo es un documento que le servirá como comprobante de que su solicitud de información fue ingresada exitosamente en el sistema INFOMEX.

Dicho documento, podrá almacenarse digitalmente en la computadora del usuario, imprimirse o consultarse posteriormente, a través del sistema en la opción *"Avisos del sistema".*

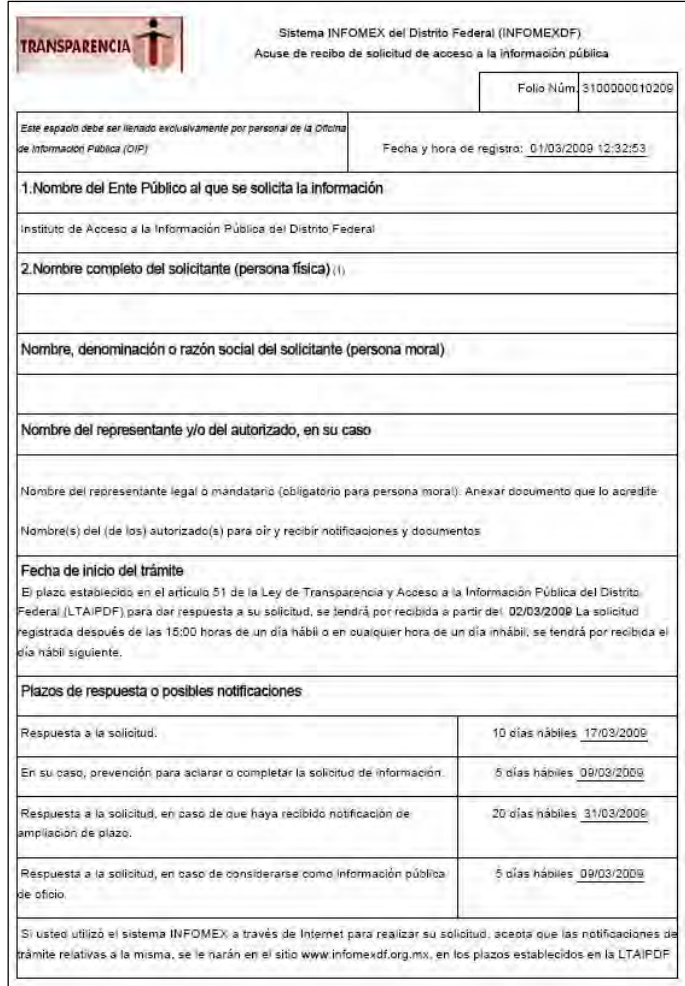

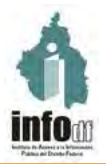

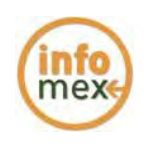

#### Aviso de prevención

Cuando el ente público determina que una solicitud no es clara, ni precisa o no contiene todos los datos requeridos, el ente público deberá notificar la prevención al solicitante indicando que es necesario subsanar las deficiencias de la solicitud presentada.

Para que el ente público pueda prevenir al solicitante deberá enviar la notificación dentro de los cinco primeros días hábiles a partir de la fecha en que se tiene por presentada la solicitud. El solicitante a su vez tendrá cinco días hábiles para complementar o aclarar la solicitud, en caso de que el solicitante no cumpla con dicha prevención se tendrá por no presentada la misma.

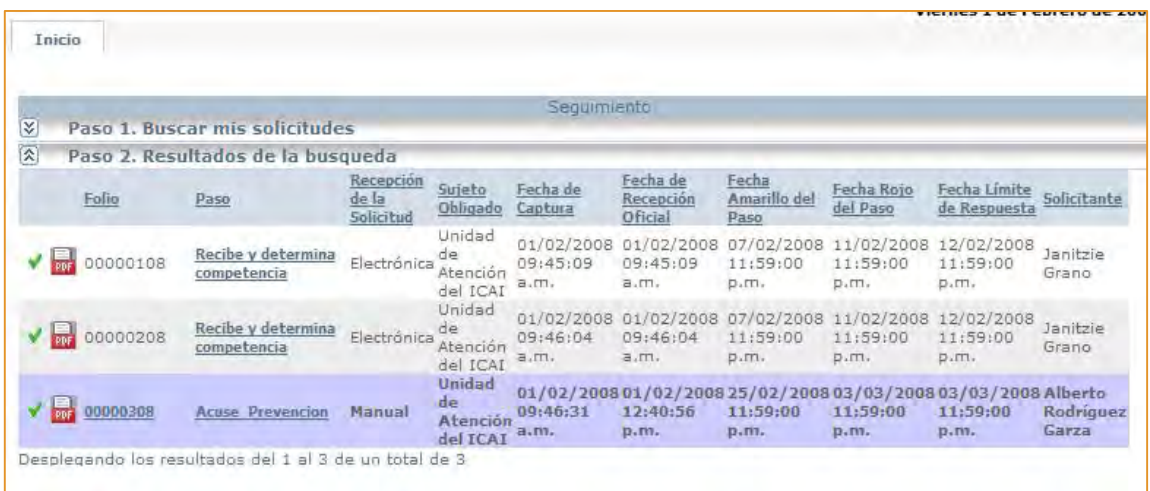

El SOLICITANTE deberá dar clic en el vínculo "Acuse prevención" de la columna "Paso" y el sistema le mostrará el detalle de la prevención enviada por el ente público.

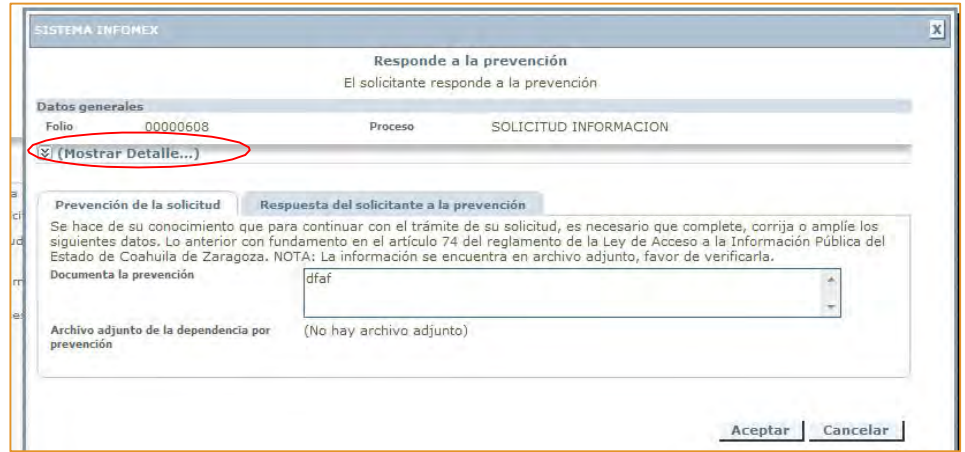

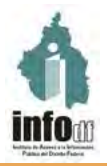

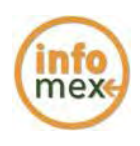

# Aviso de falta de documentos probatorios

Este aviso aplica únicamente para el derecho de rectificación de datos personales, en el caso de que el solicitante no anexe la documentación probatoria para la rectificación de sus datos, el ente público deberá enviar un aviso al solicitante dentro de los tres primeros días hábiles a partir de la fecha de presentación de la solicitud. El solicitante a su vez tendrá tres días hábiles para complementar la solicitud con el documento probatorio requerido.

# Notificación de Ampliación de Plazo

Cuando el ente público determine ampliar el plazo para dar respuesta a la solicitud, en virtud del volumen o complejidad de la información solicitada, contará con 10 días hábiles en el caso de las solicitudes de información pública y 15 días hábiles para las solicitudes de datos personales.

El ente público deberá comunicar al solicitante la ampliación de plazo antes del vencimiento inicial para dar respuesta a la solicitud. Dicha notificación podrá consultarse en la opción del menú "Avisos del sistema" y deberá dar un clic en el número de folio relacionado con la notificación, para ello el sistema mostrará el historial de la solicitud en la que usted podrá consultar la notificación.

Cuando la solicitud de información tenga por objeto información considerada como información pública de oficio (aquella que se encuentra publicada en los portales de internet de las instituciones del Distrito Federal que están obligadas por la Ley de Transparencia y Acceso a la Información Pública del Distrito Federal), ésta deberá ser entregada en un plazo no mayor de cinco días hábiles y solo en este caso no habrá ampliación de plazo.

Para consultar la notificación de ampliación de plazo en el sistema, seleccione la opción del menú "Avisos del sistema" y proporcione el número del folio de la solicitud a consultar, asimismo elija la opción "Todas", posteriormente de un clic en el botón Buscar.

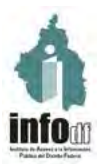

Instituto de Acceso a la Información Pública del Distrito Federal Guía del Sistema Infomex

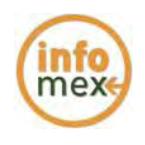

<u>. . . . . . . . . . . . . . .</u>

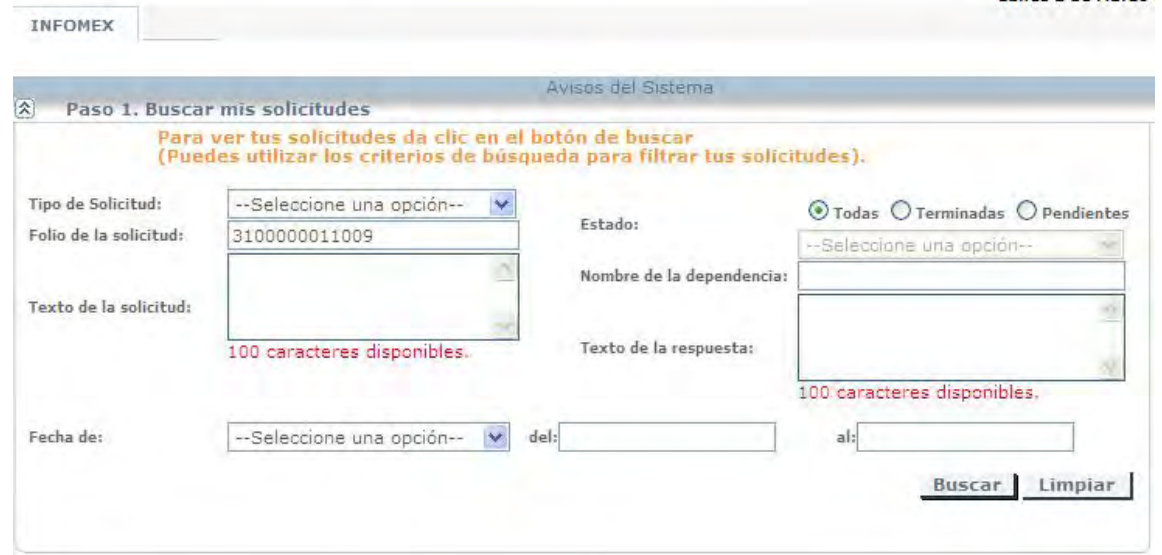

Del resultado de la consulta el sistema mostrará la solicitud con el número de folio consultado y en la columna nombre del paso se podrá identificar la notificación realizada por el ente public.

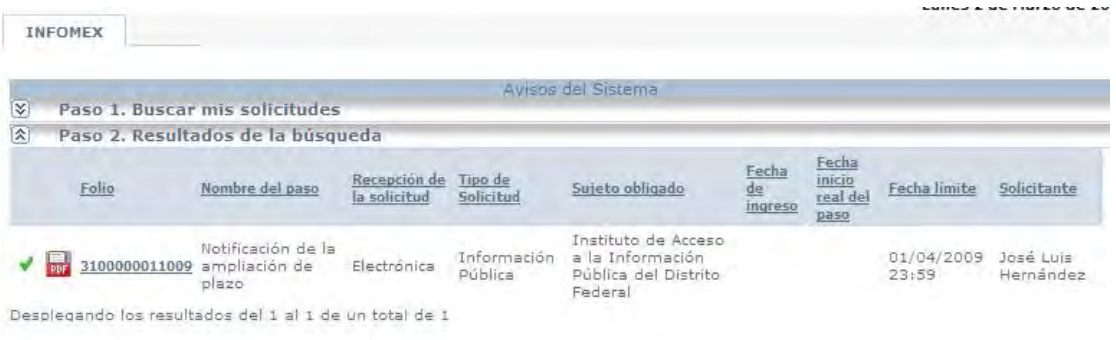

A continuación deberá dar un clic en el número de folio para que el sistema muestre el historial, en donde podrá consultar la notificación.

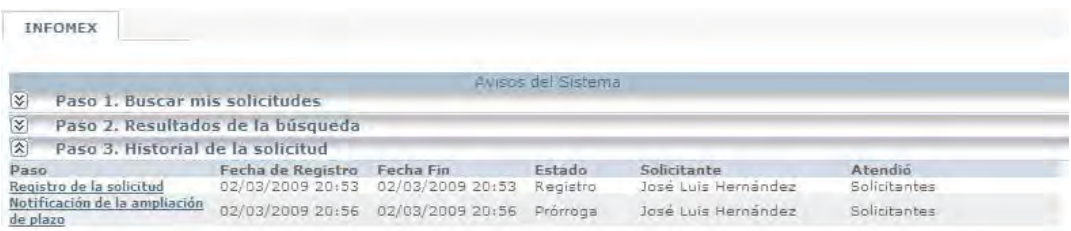

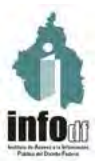

#### Instituto de Acceso a la Información Pública del Distrito Federal Guía del Sistema Infomex

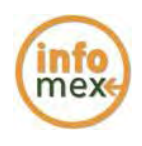

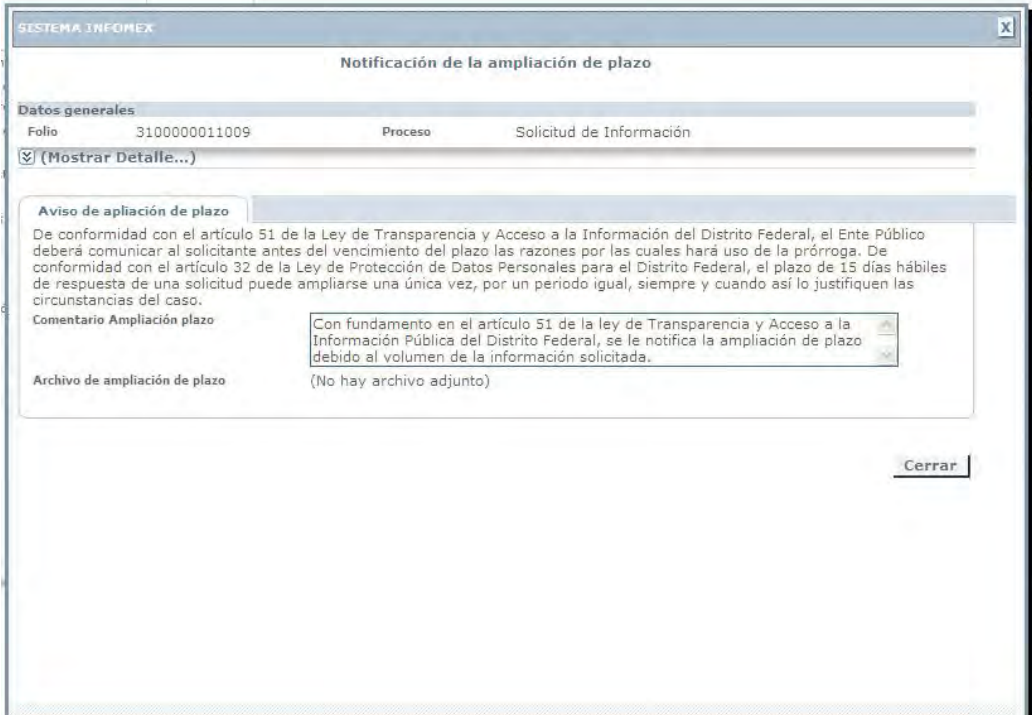

# Solicitud de información con pago

El solicitante recibe la propuesta de pago elaborada por la OIP.

Aparece la siguiente pantalla

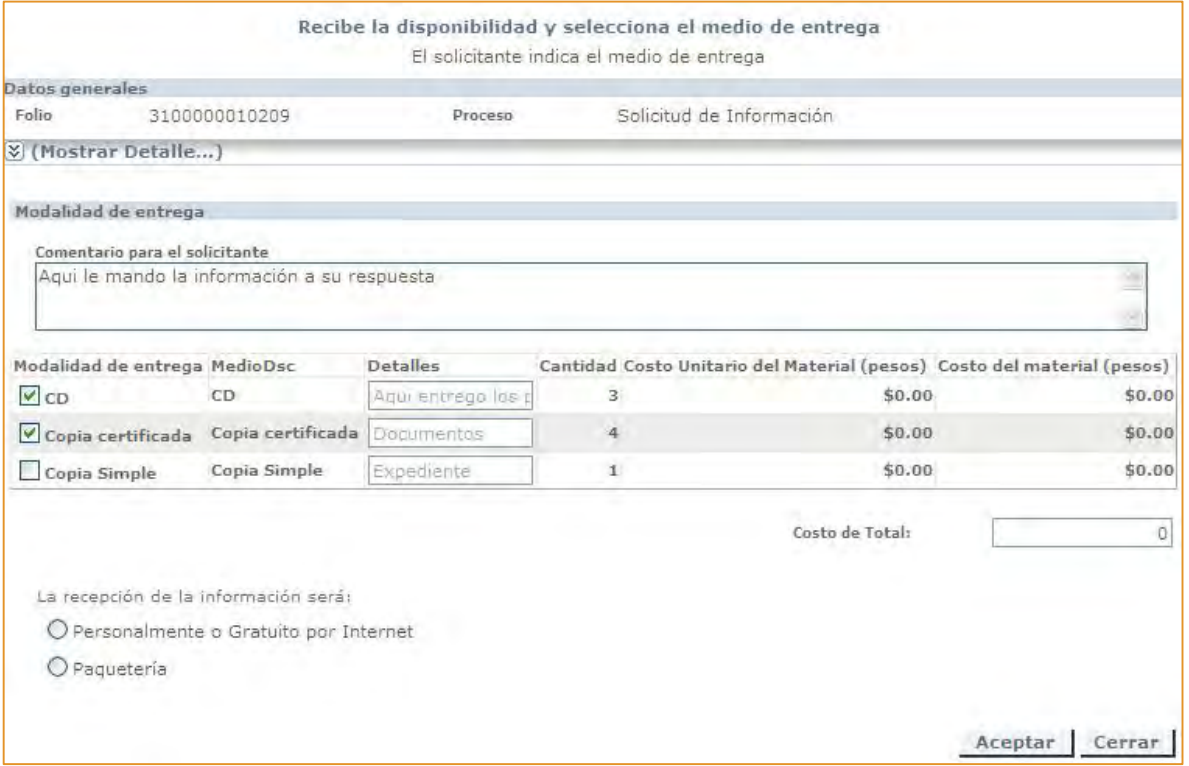

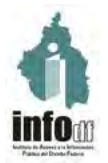

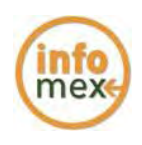

El solicitante podrá indicar si desea recibir la información personalmente o por paquetería la cual incluye el costo del envío.

En caso de que seleccione por paquetería, se habilitará una sección para que ingrese el domicilio al cual desea se le envíe la información.

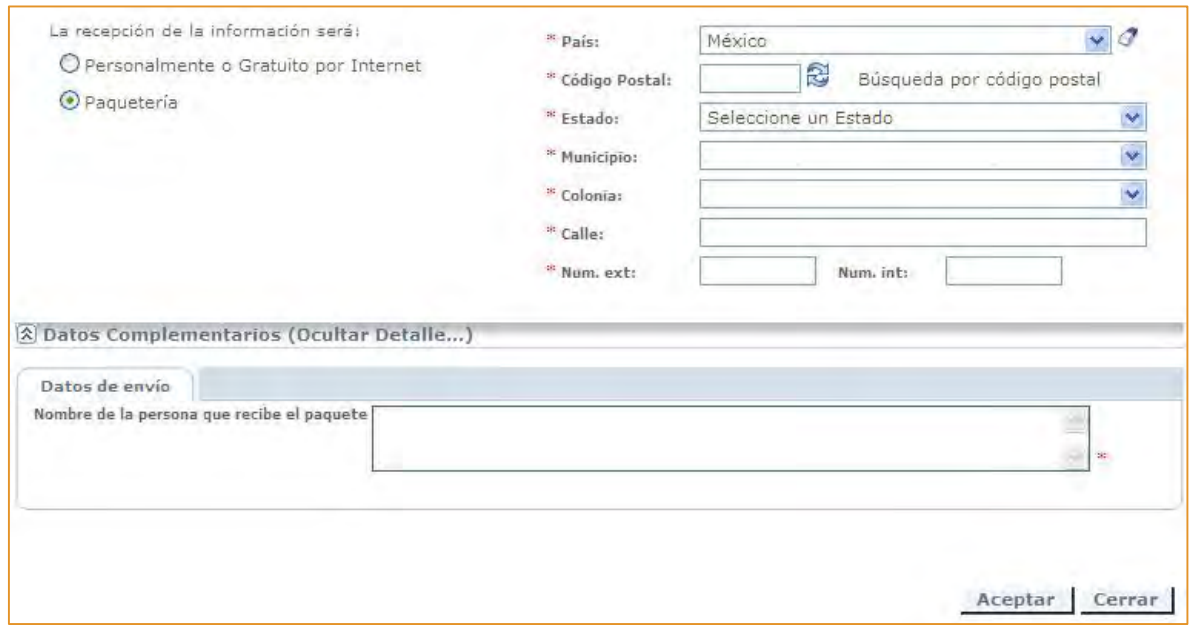

Una vez concluido el proceso deberá dar clic en el botón aceptar y el sistema mostrará el "Recibo de pago".

Es necesario imprimir el acuse de recibo y con este acudir a la institución bancaria para realizar el pago, para ello tendrá 30 días hábiles para las solicitudes de Información Pública, en el caso de que la solicitud sea de Datos Personales y solicite el acceso a sus datos personales, entonces tendrá 10 días hábiles para realizar el pago.

# Cómo usar la Vista de Compatibilidad en Internet Explorer 11

Con el objetivo de apoyar a las oficinas de información pública en el correcto uso del sistema INFOMEX DF, hemos realizado este manual, en el cual hacemos hincapié en el uso del navegador web Internet Explorer para acceder al sistema, además, mostramos como agregar el sitio web a la lista de vista de compatibilidad del navegador para un correcto funcionamiento. El uso de otros navegadores puede presentar irregularidades por una incompatibilidad con el sistema.

El problema que podría ocurrir es el cambio de texto en el campo de la información solicitada, en la sección de detalle de la solicitud. Este problema se presenta cuando se utiliza un navegador distinto al Internet Explorer y se ingresa al sistema INFOMEX DF en más de una ventana o pestaña de manera simultánea en el mismo equipo. Bajo estas condiciones, al abrir una solicitud de información, en algunas ocasiones el texto del detalle de la solicitud se copia de otra solicitud abierta en otra ventana o pestaña.

Este problema se puede evitar, teniendo el cuidado de trabajar con una sola sesión del sistema INFOMEX DF abierta en el mismo equipo de cómputo, y utilizar preferentemente el navegador Internet Explorer en modo de vista de compatibilidad.

A continuación presentamos las instrucciones para agregar el sitio web del sistema INFOMEX DF a la lista de vista de compatibilidad del navegador Internet Explorer:

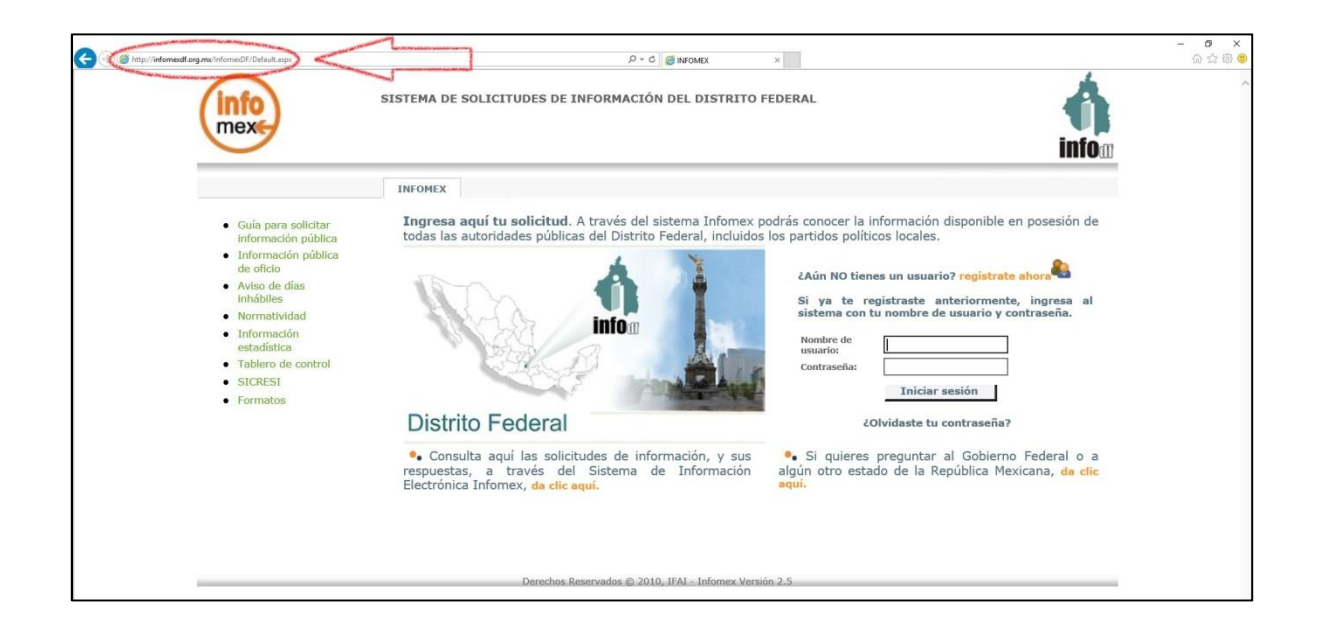

#### Instrucciones

#### *Internet* Explorer *11*

1. En Internet Explorer, pulsa la tecla Alt para ver la barra de menús, o mantén pulsada la barra de direcciones mientras seleccionas Barra de menús.

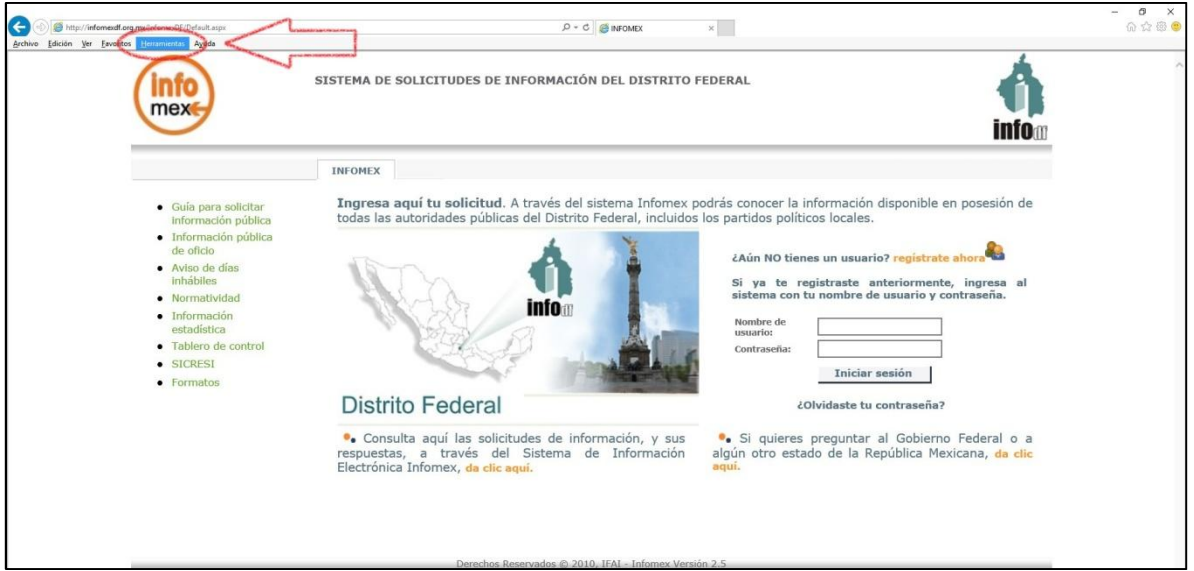

2. Haz clic en Herramientas y selecciona Configuración de Vista de compatibilidad.

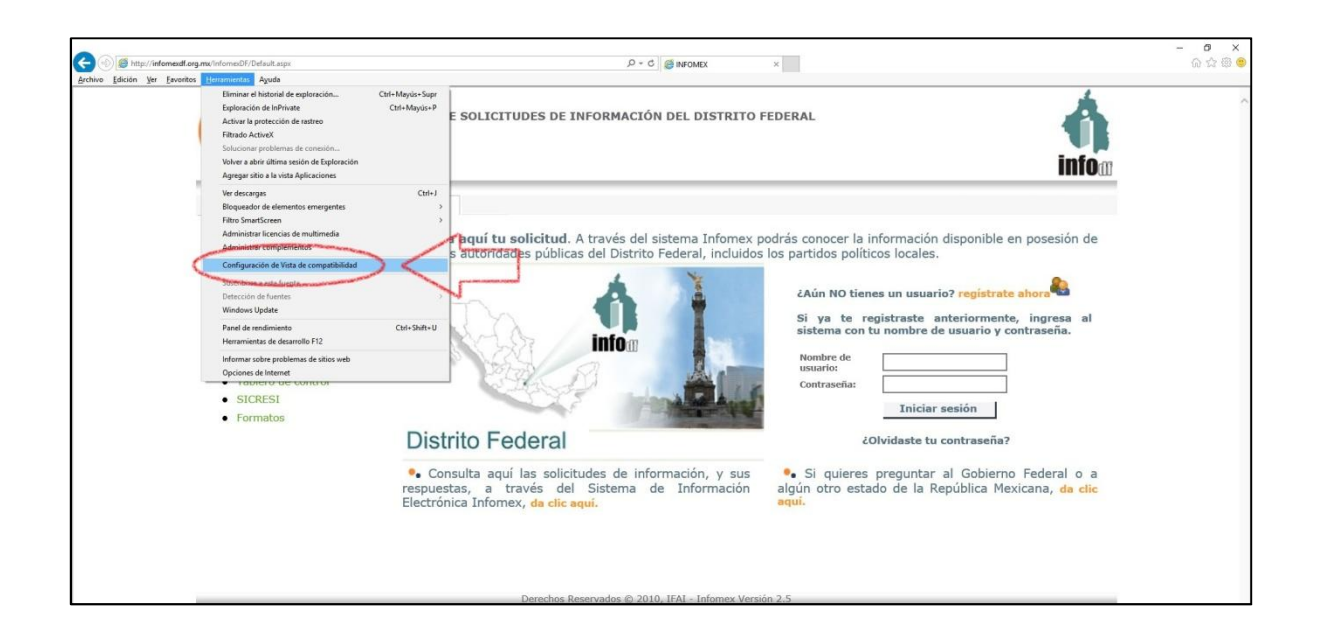

3. Para añadir el sitio web infomexdf.org.mx en la lista "Sitios web que agregó a Vista de compatibilidad" haz clic en Agregar.

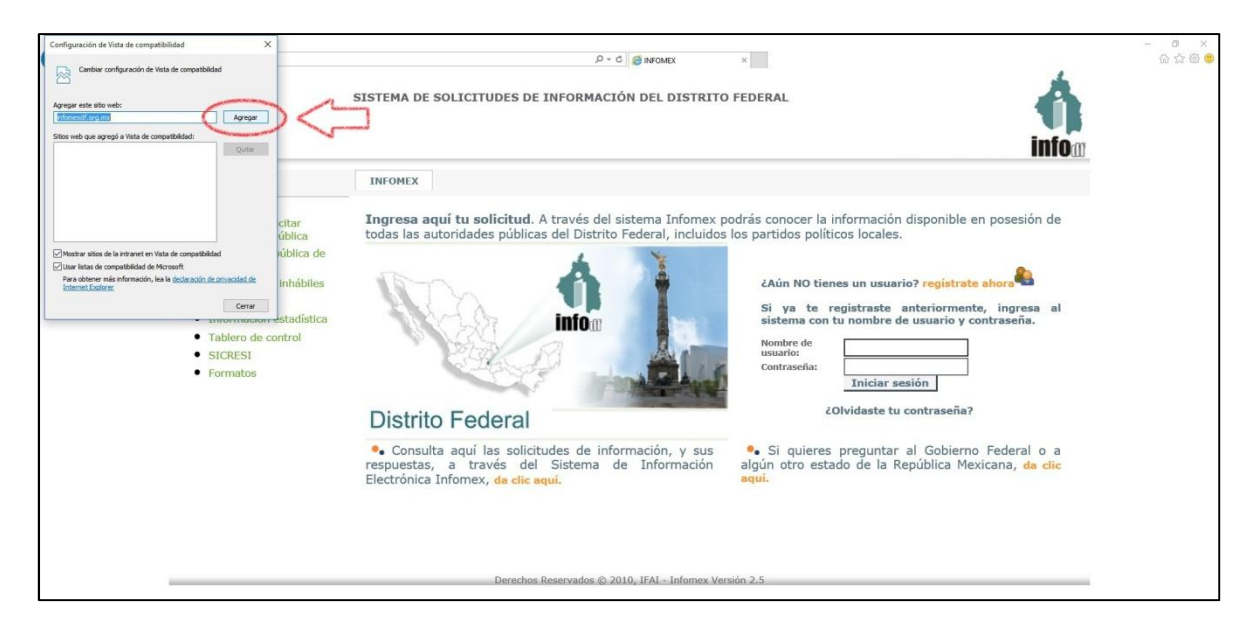

4. Para finalizar haz clic en Cerrar.

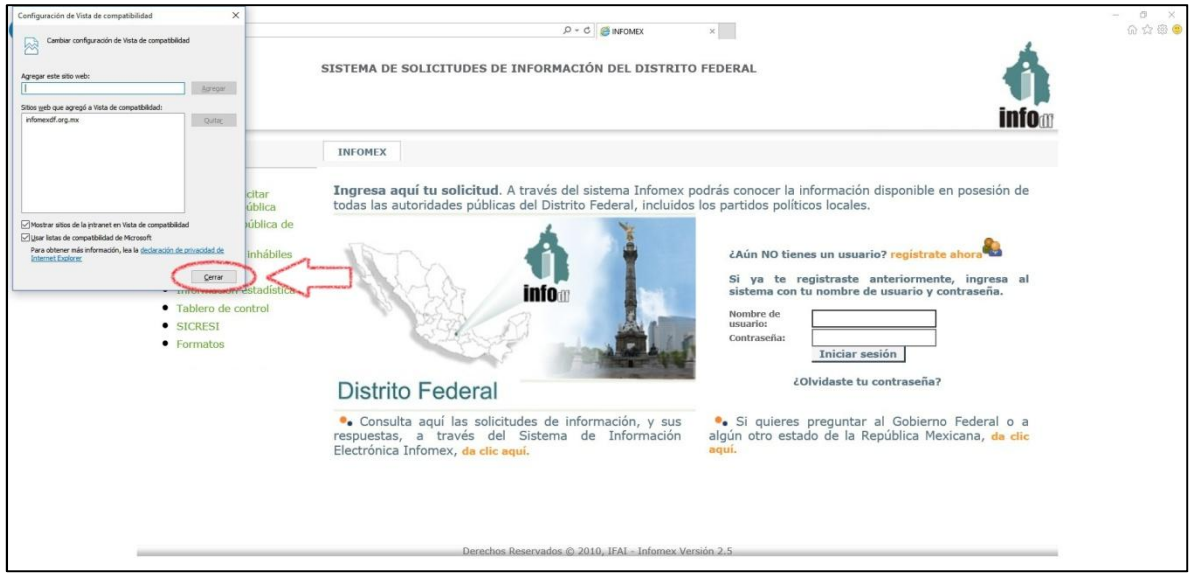

En las versiones de Internet Explorer 8, 9 y 10 el proceso para habilitar la vista de compatibilidad es similar.